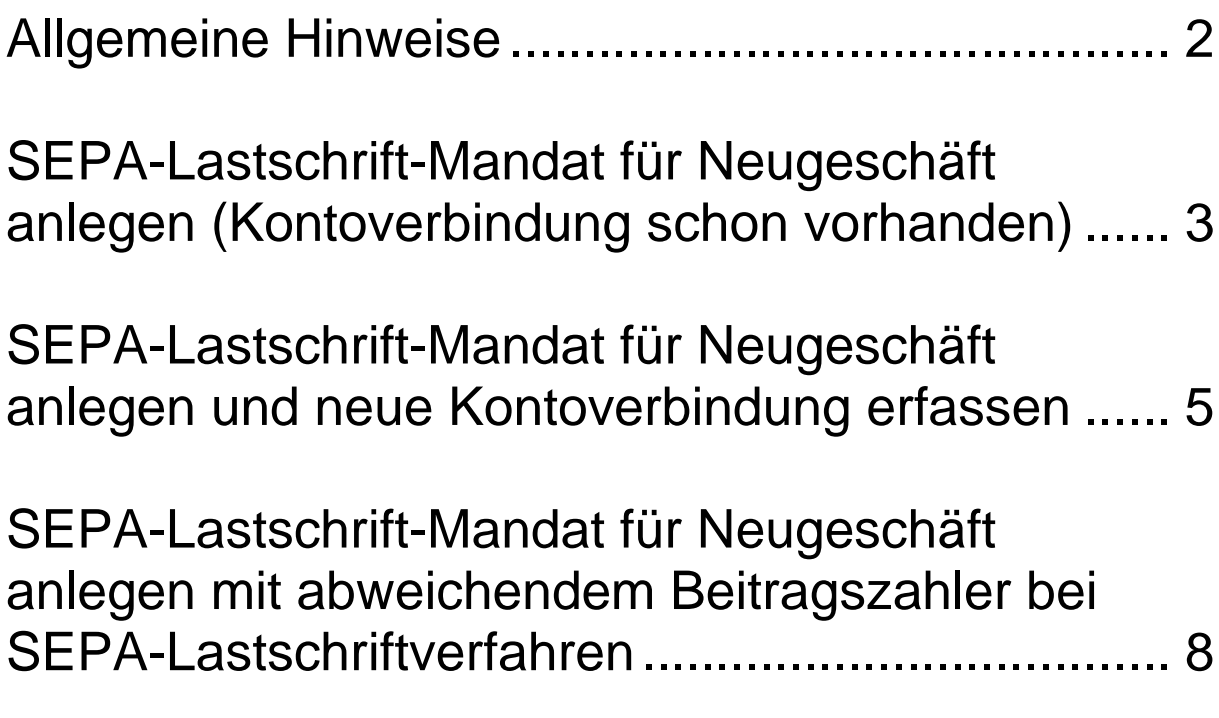

### <span id="page-1-0"></span>**Allgemeine Hinweise**

**Bitte beachten Sie, dass vor dem Anlegen eines SEPA-Lastschrift-Mandats eine Zuordnung des Antragstellers erfolgt sein muss!**

**Wenn eine andere Person als der Antragsteller (VN) per Lastschrift zahlt, dann ist diese Person grundsätzlich über das Mandat auszuwählen.**

#### **Hinweis ELAN Kfz:**

Bitte beachten Sie, dass es im Kfz-Geschäft auch noch die Partnerrolle "abweichender Beitragszah**ler"** gibt. Hier ist jedoch **nur dann eine Person zuzuordnen**, wenn eine andere Person als der Antragsteller (VN) **eine Rechnung** (also Zahlung per Überweisung) erhalten soll.

Der Absprung erfolgt immer aus dem ELAN, und zwar beim ELAN SHU und VGV von der Seite "Allgemeine Angaben" und beim ELAN Kfz von der Seite "Bankverbindung" mit Klick auf "**Sepa Mandat anlegen**".

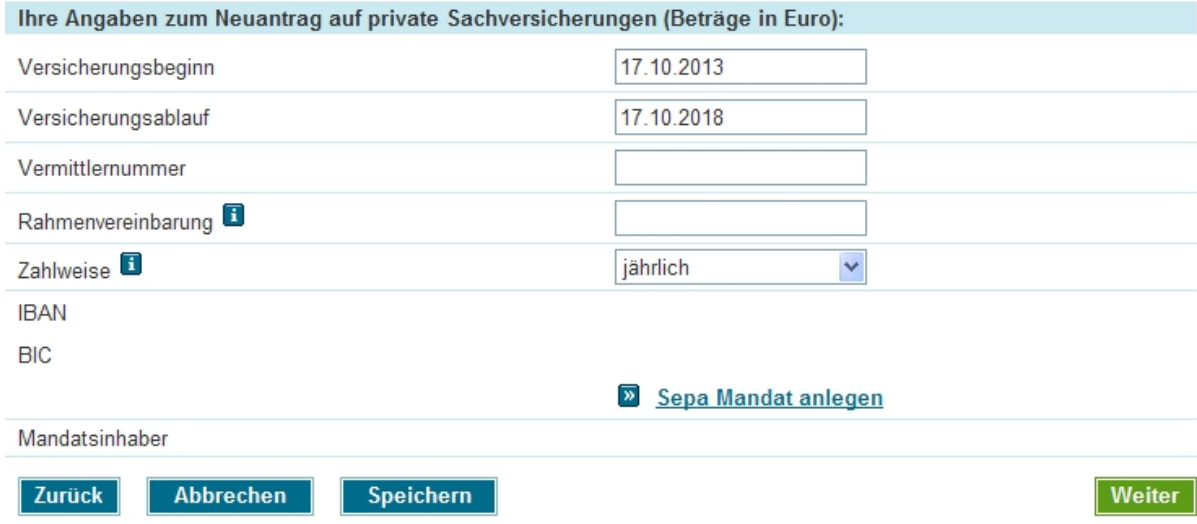

Daraufhin erreicht man die Mandats-Maske für die Anlage des SEPA-Lastschrift-Mandats. Wenn der Kunde schon eine Kontoverbindung hat (z. B. bei einem anderen Vertrag hinterlegt) wird diese angezeigt.

### <span id="page-2-0"></span>**SEPA-Lastschrift-Mandat für Neugeschäft anlegen (Kontoverbindung schon vorhanden)**

Der Einstieg erfolgt wie unter "Allgemeine Hinweise" beschrieben über den Klick auf "Sepa Mandat anlegen".

Soll die in der Mandats-Maske angezeigte Kontoverbindung auch für den neuen Antrag verwendet werden, müssen die beiden in der nachfolgenden Abbildung markierten Felder ausgefüllt werden. Das Unterschriftsdatum des Kunden und der Ablageort des SEPA-Lastschrift-Mandats müssen unbedingt gefüllt werden.

#### Wenn Sie als Ablageort "Kunde" auswählen, wird ein automatisches Erinnerungsverfahren **ausgelöst.**

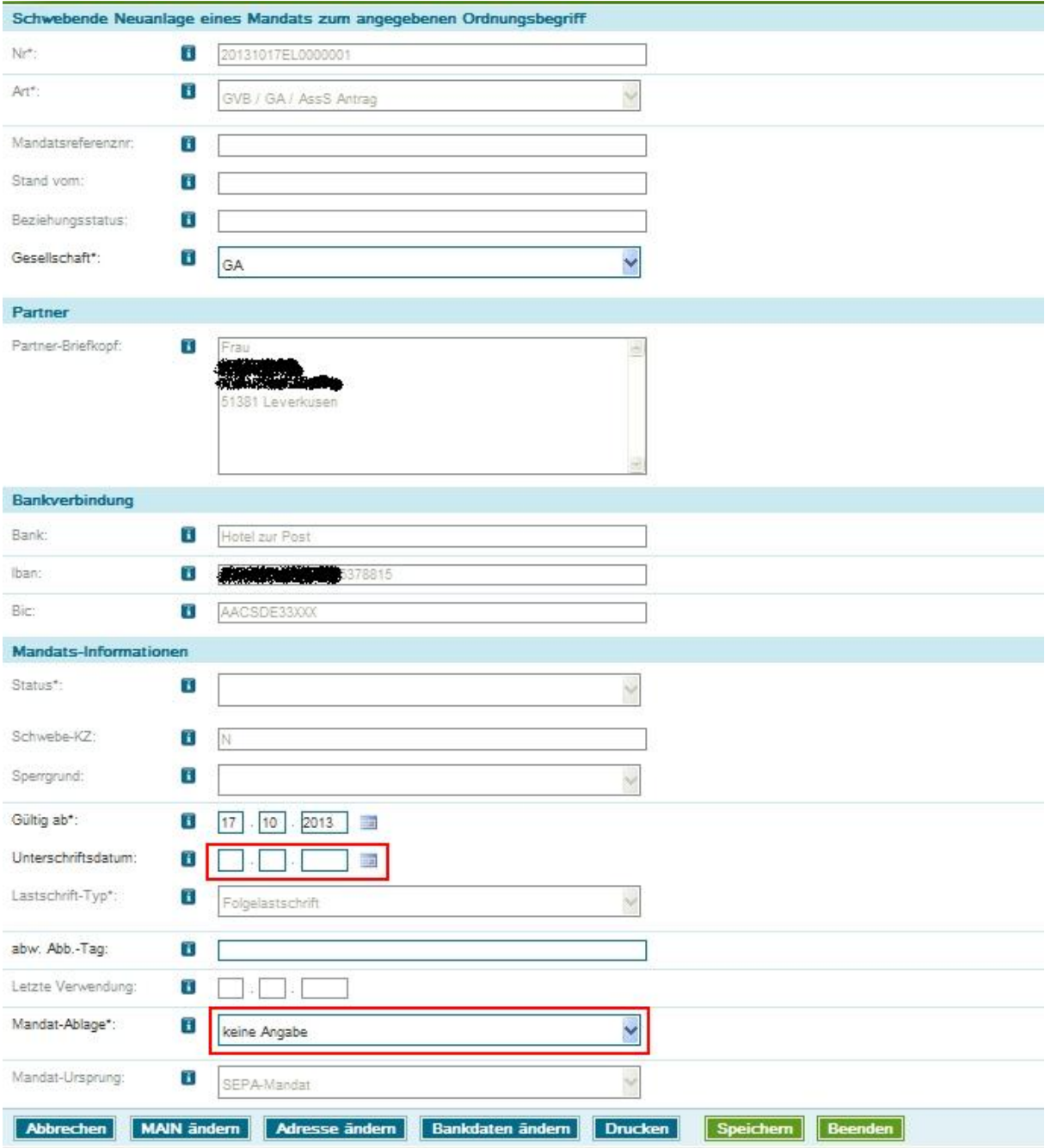

Jetzt auf "**Beenden"** klicken. Es wird zur ELAN-Maske zurückgekehrt und dort wird die Bankverbindung angezeigt.

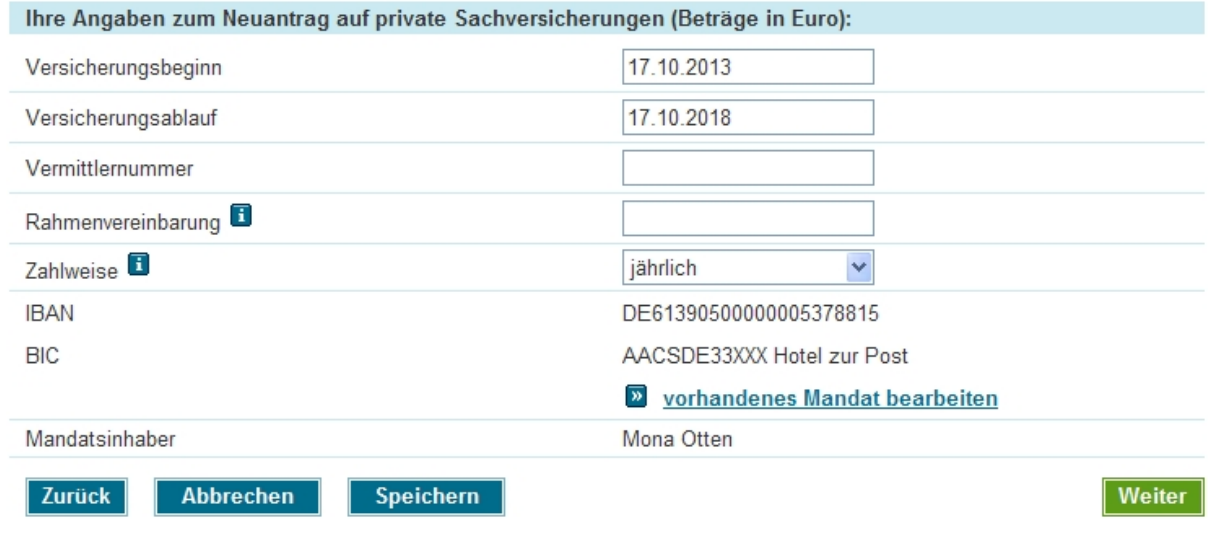

Die ELAN Bearbeitung kann fortgesetzt werden.

### <span id="page-4-0"></span>**SEPA-Lastschrift-Mandat für Neugeschäft anlegen und neue Kontoverbindung erfassen**

Der Einstieg erfolgt wie unter "Allgemeine Hinweise" beschrieben über den Klick auf "Sepa Mandat anlegen".

Klicken Sie jetzt auf "**Bankdaten ändern"** um eine neue Kontoverbindung zu erfassen:

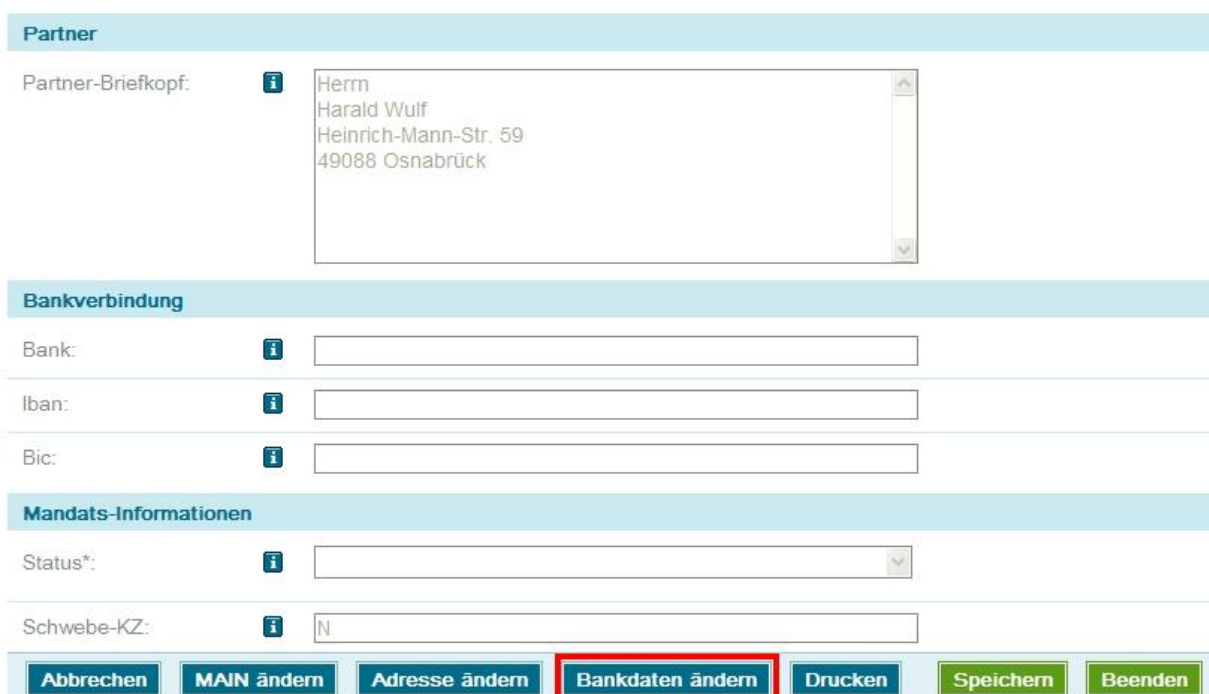

Klick auf **"Neu"**.

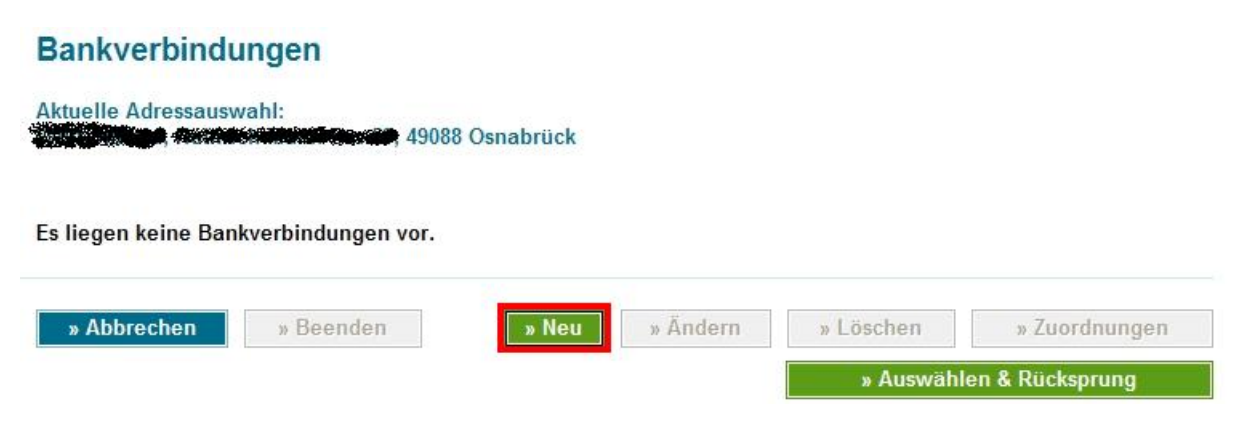

Geben Sie auf der nun folgenden Maske eine Kontonummer und Bankleitzahl oder IBAN und BIC ein. Klicken Sie nach der Eingabe der Bankverbindung auf "**hinzufügen"**.

#### Bankverbindung neu erfassen

#### Aktuelle Adressauswahl:

**MacConnaire** 49088 Osnabrück فاقتطع

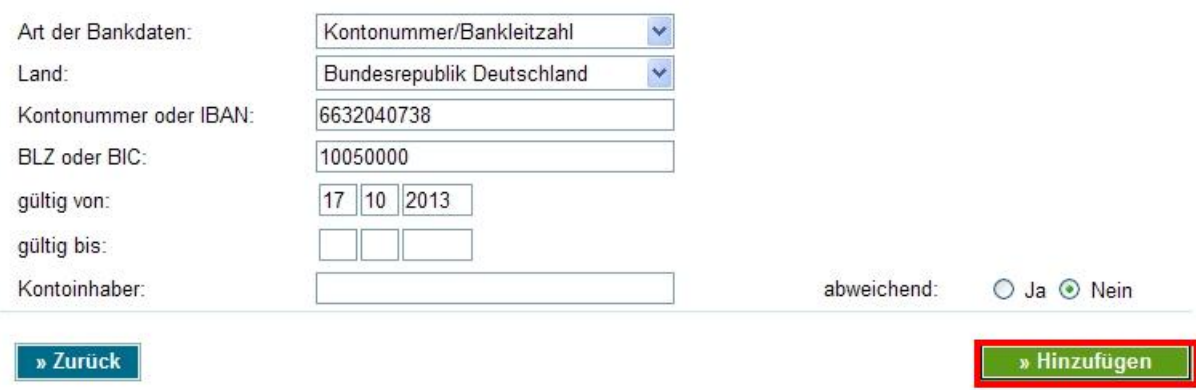

Auf der nächsten Maske wird Ihnen die Bankverbindung schon in IBAN und BIC konvertiert angezeigt.

Wählen Sie hier bei "Ausw." die gewünschte Bankverbindung aus und klicken dann "Auswählen & **Rücksprung"**.

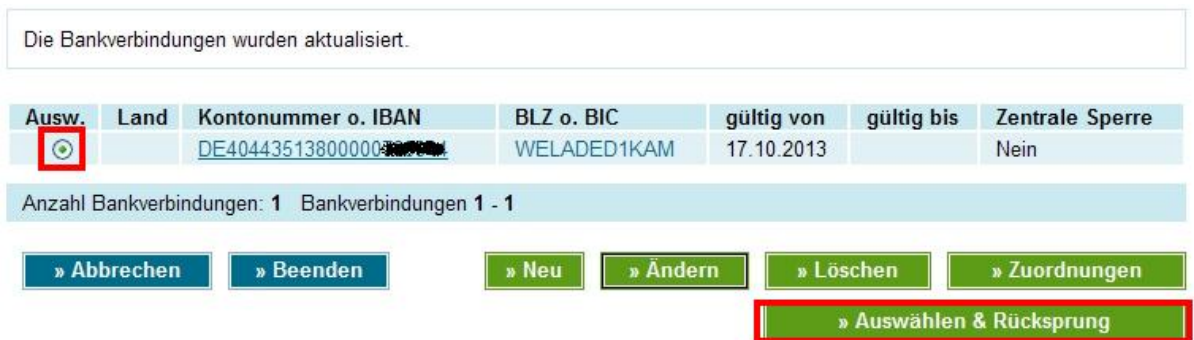

Bestätigen Sie die nachfolgende Meldung mit "**Ja"**.

Sie kehren zur Mandatsmaske zurück.

Das Unterschriftsdatum des Kunden und der Ablageort des SEPA-Lastschrift-Mandats müssen unbedingt gefüllt werden.

Wenn Sie als Ablageort "Kunde" auswählen, wird ein automatisches Erinnerungsverfahren **ausgelöst.**

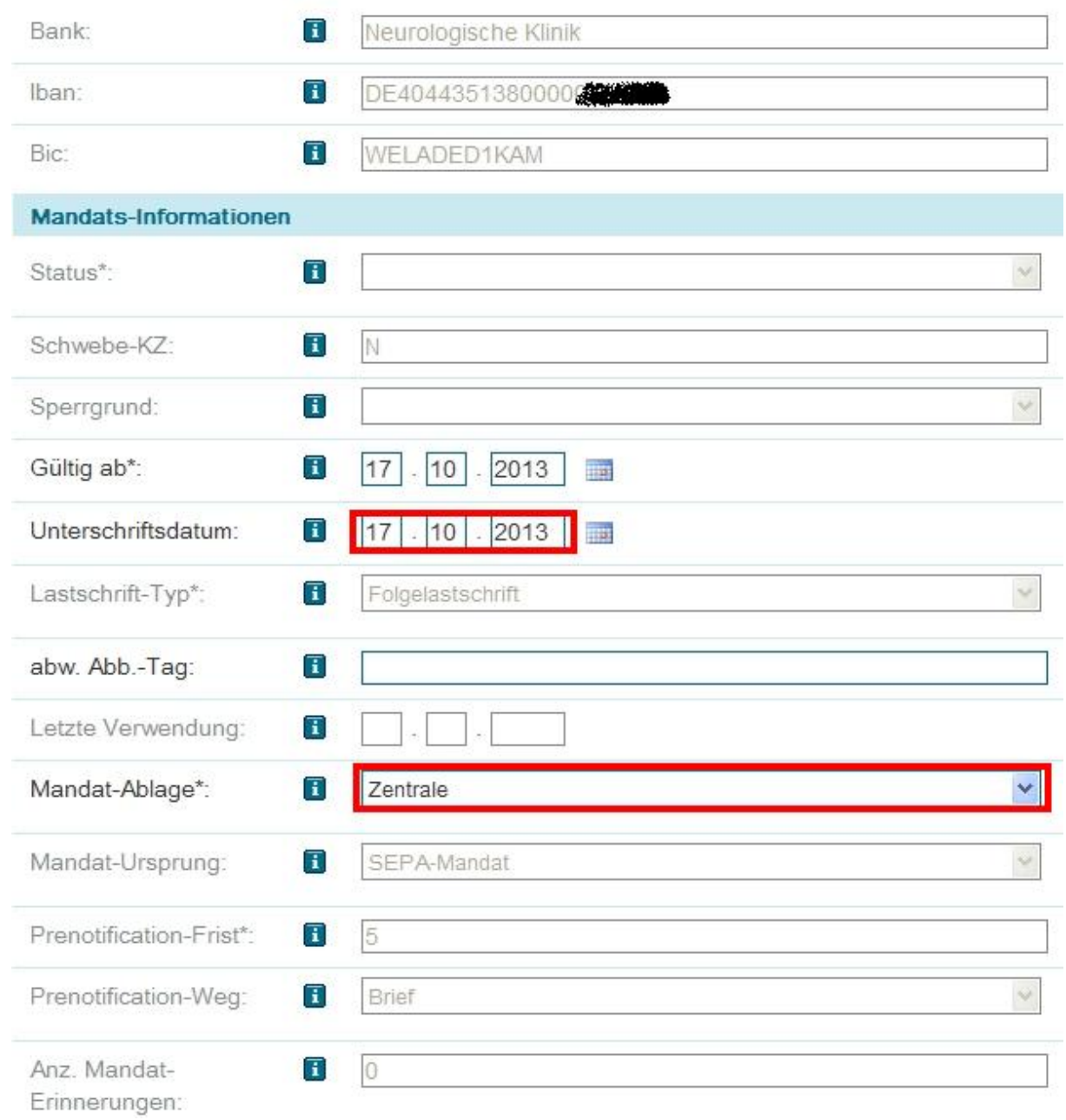

Mit Klick auf **"Beenden"** kehren Sie zum ELAN zurück, die neue Bankverbindung wird Ihnen angezeigt.

### <span id="page-7-0"></span>**SEPA-Lastschrift-Mandat für Neugeschäft anlegen mit abweichendem Beitragszahler bei SEPA-Lastschriftverfahren**

Der Einstieg erfolgt wie unter "Allgemeine Hinweise" beschrieben über den Klick auf "Sepa Mandat anlegen".

Die Anschrift des VN sowie eine evtl. vorhandene Kontoverbindung wird automatisch übernommen und müssen bei abweichendem Kontoinhaber bearbeitet werden.

Klicken Sie auf **"MAIN ändern".**

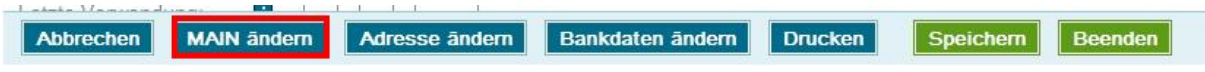

Es öffnet sich die Suche von OT-Partner. Dort können Sie (wie aus der Zuordnung des VN beim ELAN gewohnt) dann den abweichenden Kontoinhaber suchen oder – sofern er noch nicht erfasst ist – neu anlegen/übernehmen.

#### **Partner suchen**

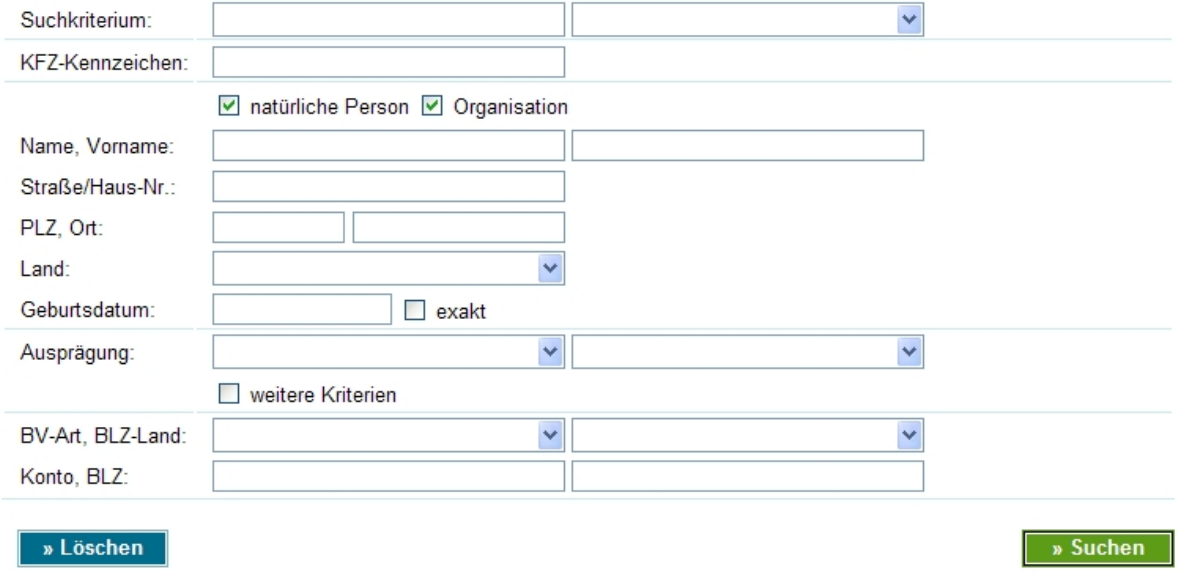

Nach der Auswahl des Kontoinhabers landen Sie wieder auf der Mandats-Maske.

Klicken Sie jetzt auf "**Bankdaten ändern"** um eine neue Kontoverbindung zu erfassen bzw. eine vorhandene zuzuordnen:

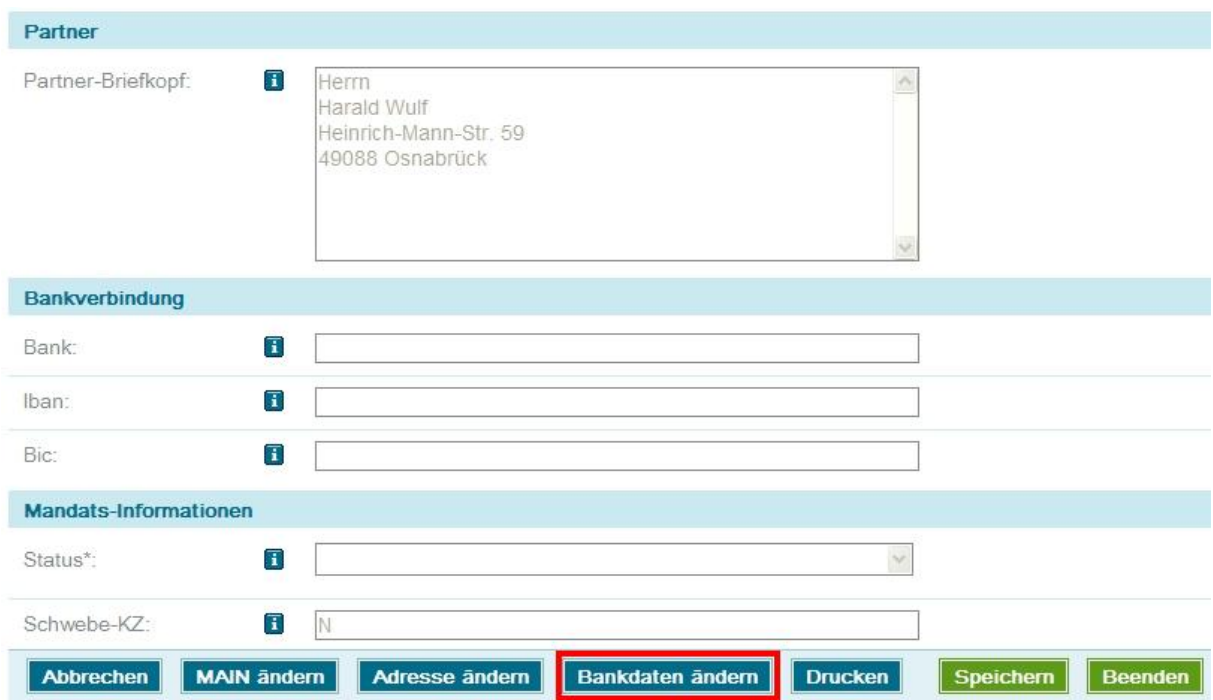

Hier können Sie nun eine vorhandene Bankverbindun auswählen oder durch Klick auf **"Neu"** eine neue Bankverbindung anlegen.

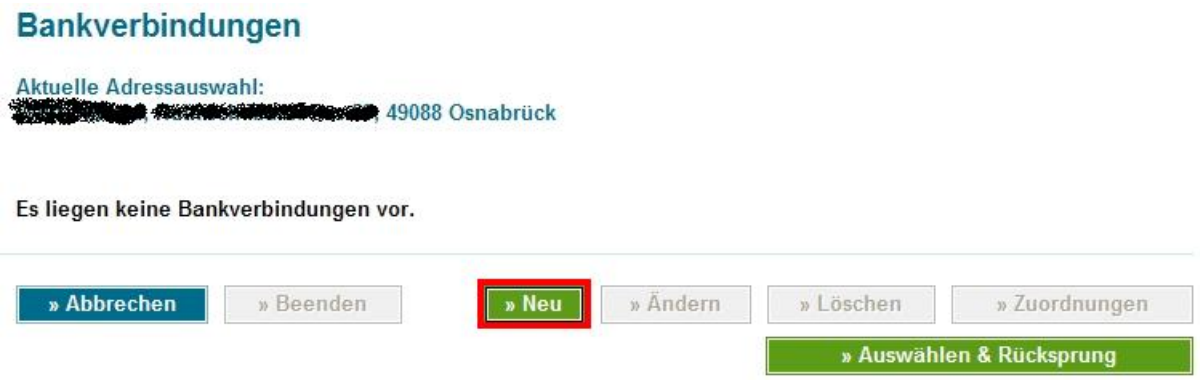

Geben Sie auf der nun folgenden Maske eine Kontonummer und Bankleitzahl oder IBAN und BIC ein.

Klicken Sie nach der Eingabe der Bankverbindung auf "**hinzufügen"**.

#### Bankverbindung neu erfassen

#### Aktuelle Adressauswahl:

stable as a 49088 Osnabrück

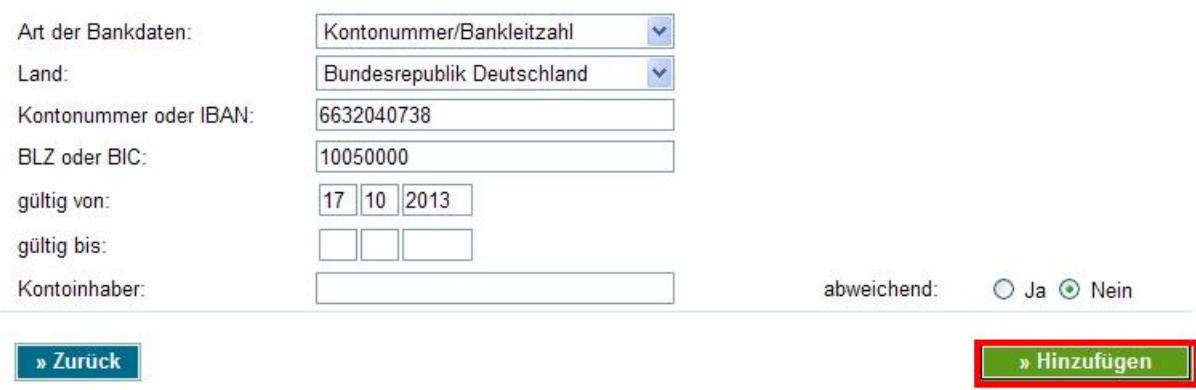

Auf der nächsten Maske wird Ihnen die Bankverbindung schon in IBAN und BIC konvertiert angezeigt.

Wählen Sie hier bei "Ausw." die gewünschte Bankverbindung aus und klicken dann "Auswählen & **Rücksprung"**.

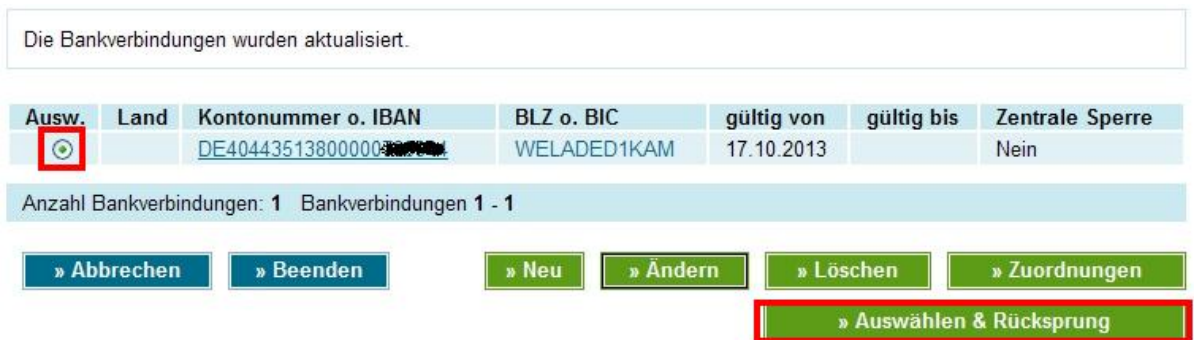

Bestätigen Sie die nachfolgende Meldung mit "**Ja"**.

Sie kehren zur Mandatsmaske zurück.

Das Unterschriftsdatum des Kunden und der Ablageort des SEPA-Lastschrift-Mandats müssen unbedingt gefüllt werden.

Wenn Sie als Ablageort "Kunde" auswählen, wird ein automatisches Erinnerungsverfahren **ausgelöst.**

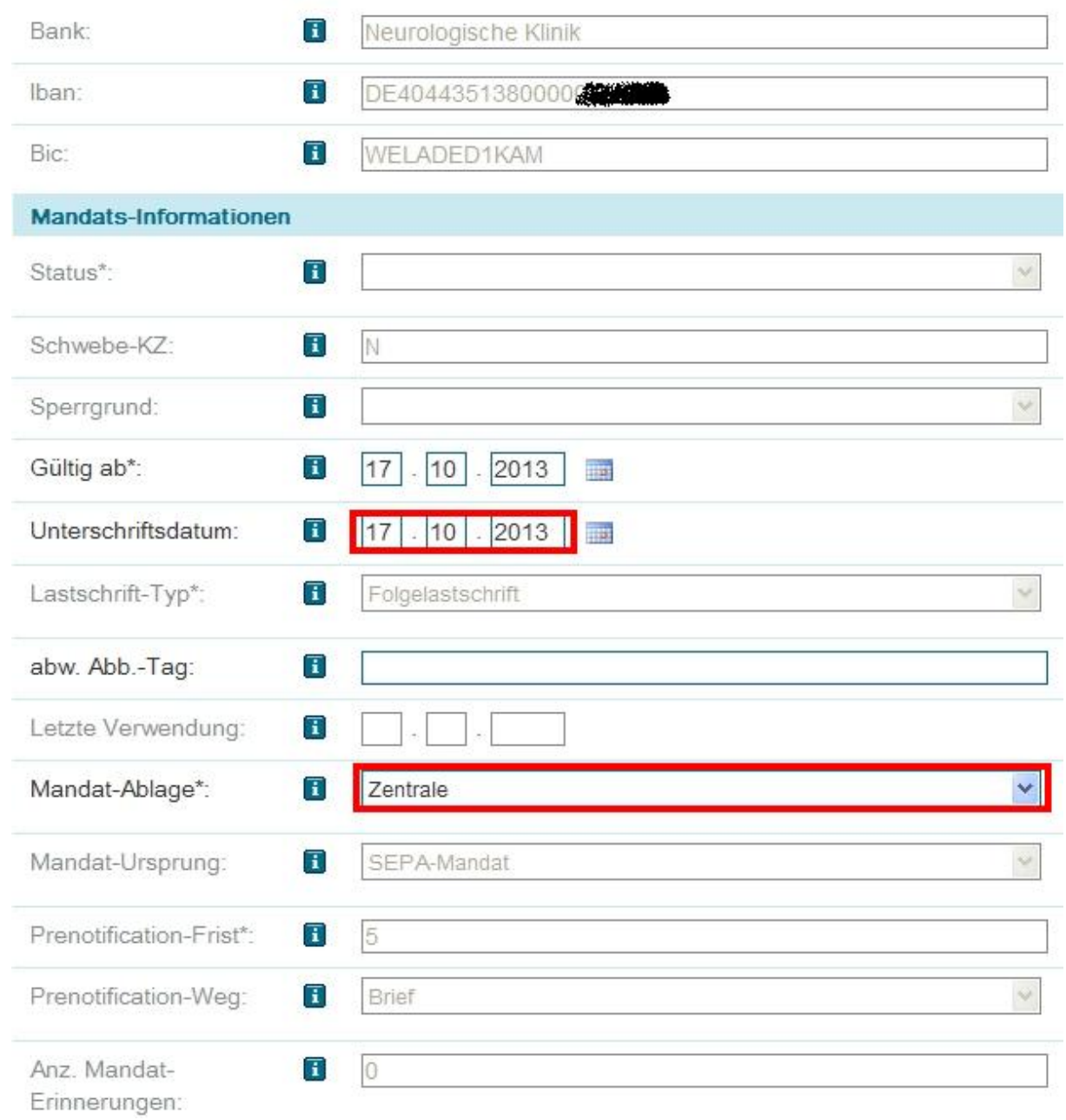

Mit Klick auf **"Beenden"** kehren Sie zum ELAN zurück, die neue Bankverbindung wird Ihnen angezeigt.